# AP Computer Science A: Using the Run Tests Button in BlueJ

*Instructor:* Mr. Alwin Tareen

#### Task Overview

- Running a JUnit test bench on a Java program with a successful outcome.
- Introducing a single error into the Java program, then using the JUnit test bench to assist in identifying and correcting the error.

## The JUnit Test Bench Framework

- JUnit is a simple framework that allows programmers to write customized and repeatable software tests. You can learn more about it by visiting the following website: <http://junit.org>
- Students will not be required to write JUnit test bench code. I will provide all of the testing code that will be used in this course.

## Running a Successful JUnit Test in BlueJ

• The following screenshot shows a BlueJ project which contains 2 files, HelloWorld.java and HelloWorldJUnitTest.java

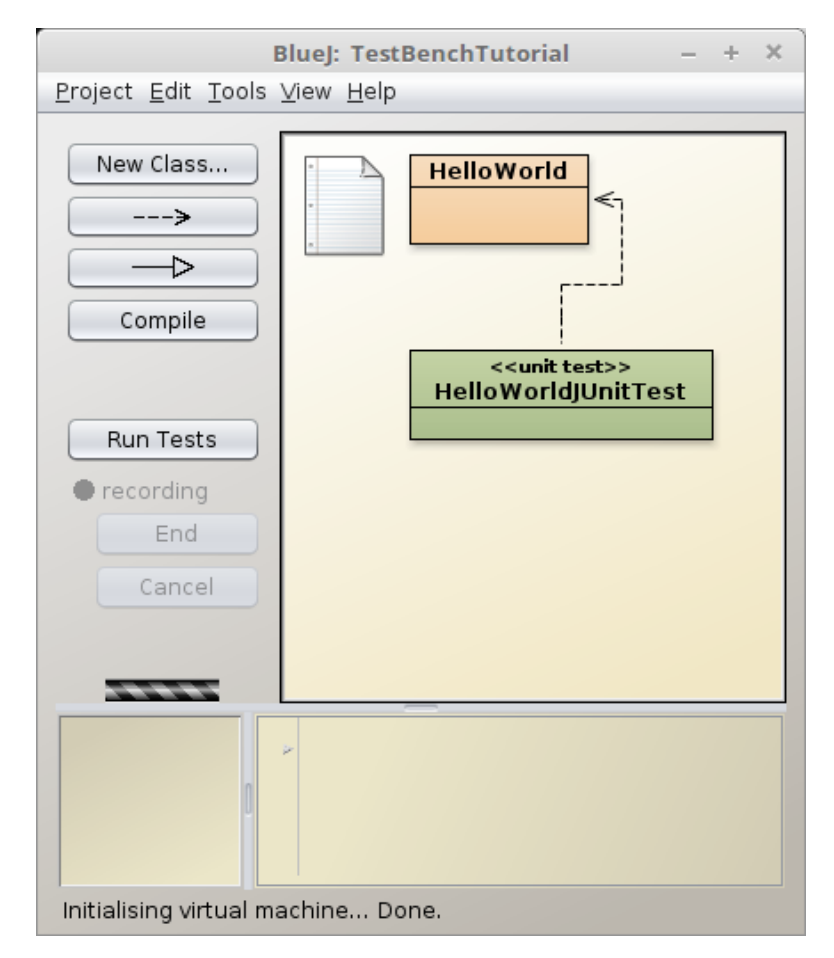

• The HelloWorld. java program is given in the following screenshot. There are quite a few details in the code that may not be immediately clear to you, but try to understand what is going on. Essentially, we have a function called displayMessage() which returns the String data in the variable greetings.

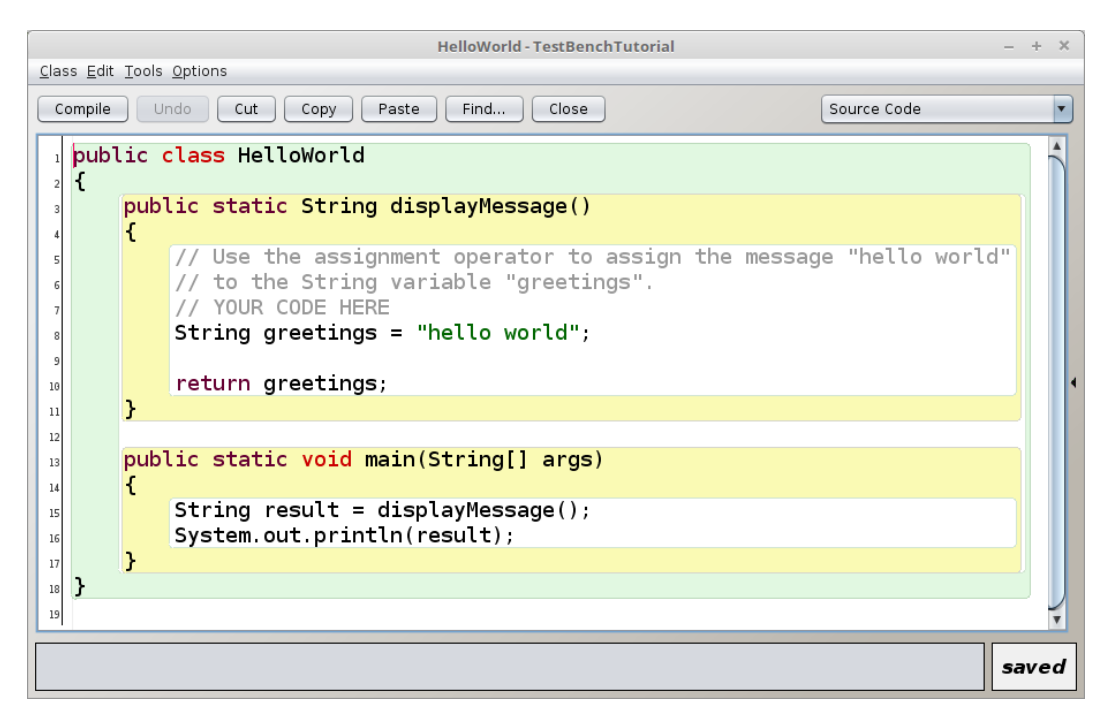

- The following screenshot is the JUnit test bench code contained in the file HelloWorldJUnitTest.java
- This code is comparing the output of the displayMessage() function to the String data that it expects to receive. Students are welcome to open and examine the JUnit test bench code, but they will not be required to write it.

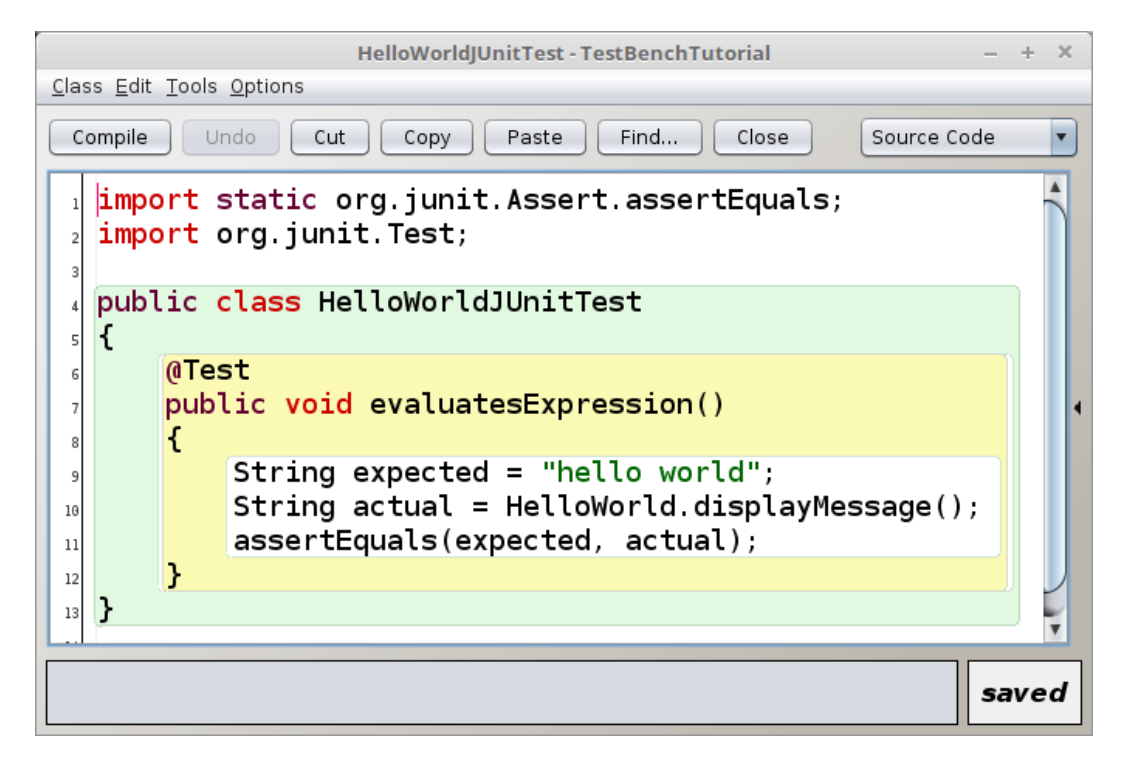

• In order to run the JUnit test bench, simply click on the Run Tests button. I have indicated it in the below screenshot with my cursor.

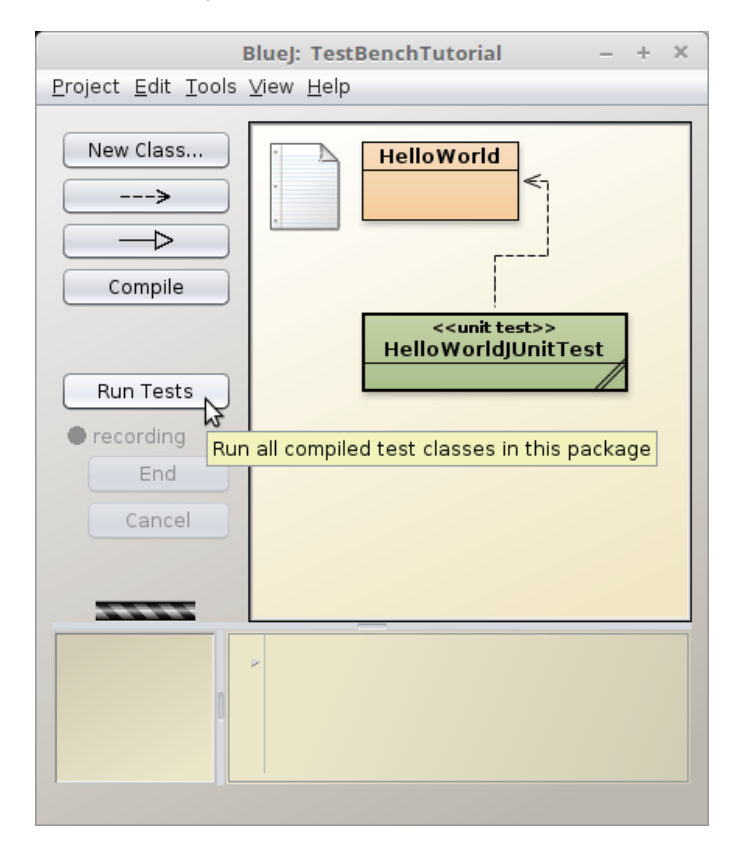

- Immediately after clicking on the Run Tests button, you should see a BlueJ: Test Results window appear.
- Since this in an example of a successful test, you should see a green bar appear. Also, the specific function that was tested has a green checkmark in front of it. Click on the Close button to exit.

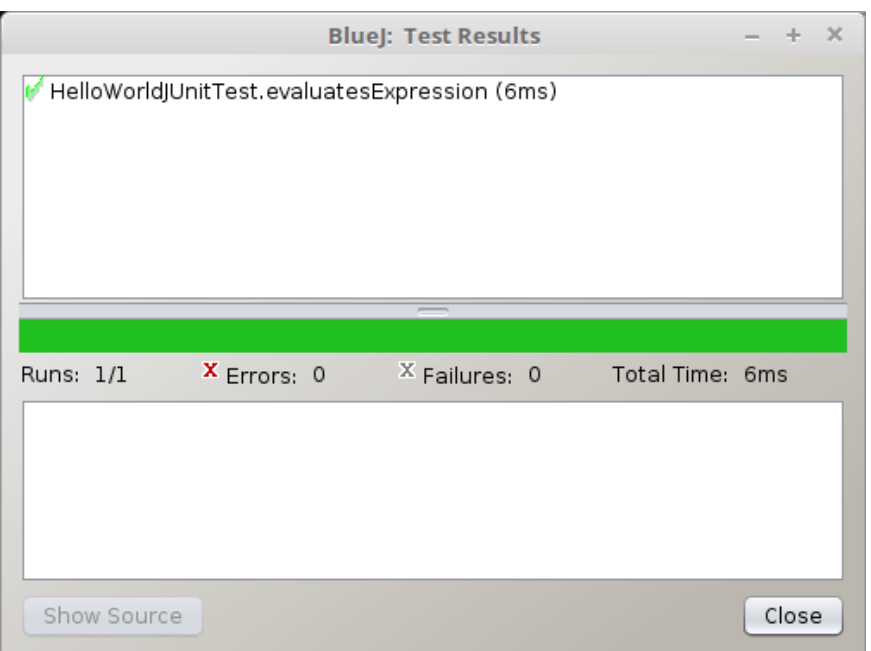

#### Running JUnit on a Java Program with an Error Present

- Now, we are going to use JUnit to help detect and correct an error which is present in the Java program. This is part of a process called *debugging.*
- Note that JUnit won't correct your errors for you, but it can help to locate them.
- In the following screenshot, I have purposefully introduced an error into HelloWorld. java
- Specifically, I have altered the string hello world to become jello world by turning the h into a j.

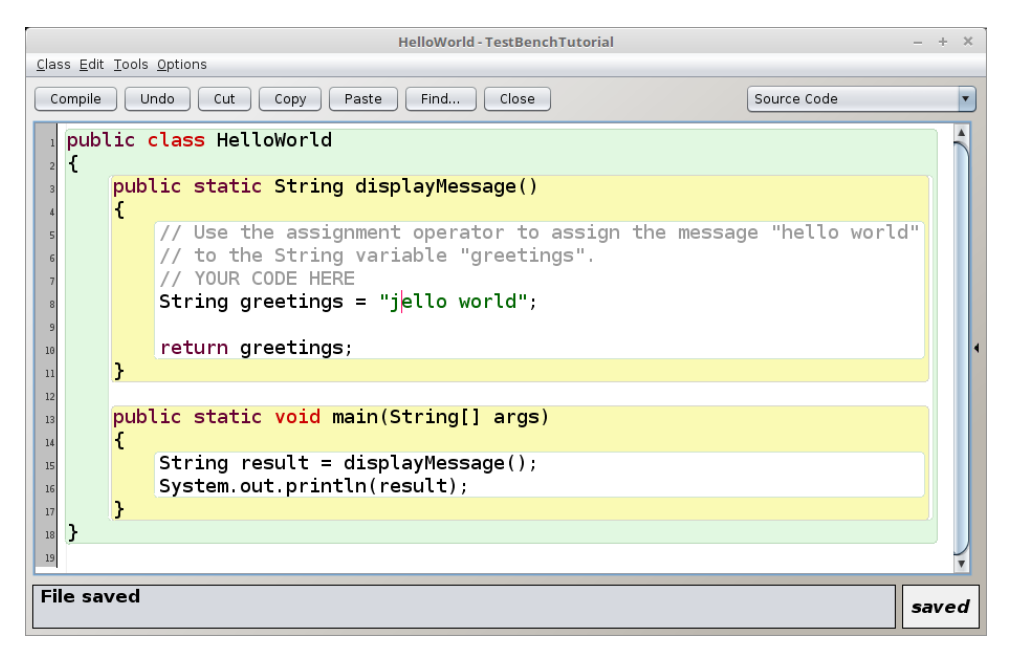

• The next step is to compile the updated program. Go back to the BlueJ project window, and click on the Compile button.

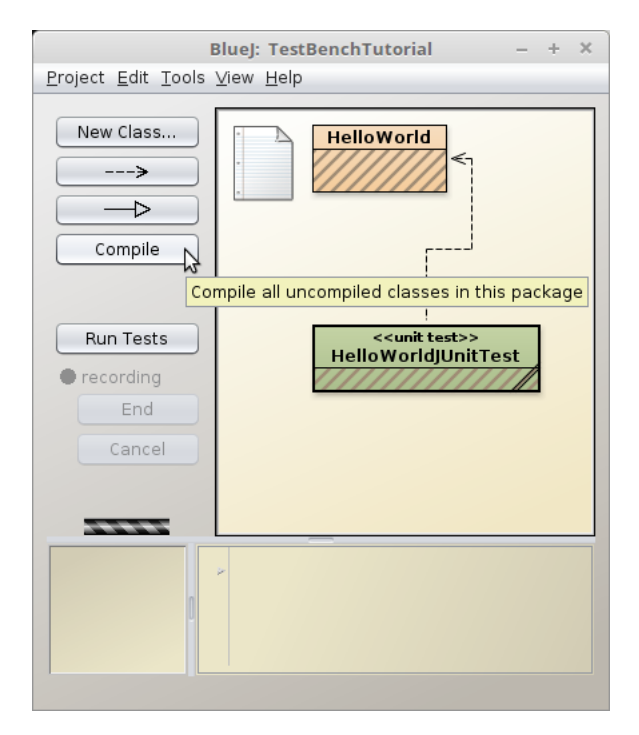

• Then, we must run the JUnit test bench on this updated code. Click on the Run Tests button to perform this action.

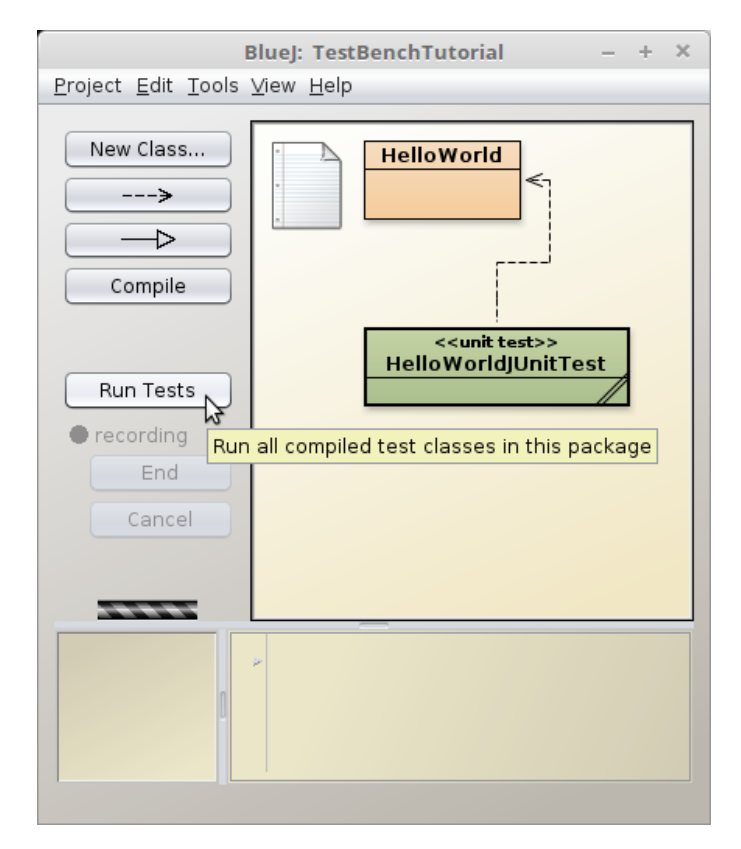

• Now, we can see what happens when there is an error in our code. The JUnit test bench framework indicates this with a red bar, and it places an "X" in front of the test that failed.

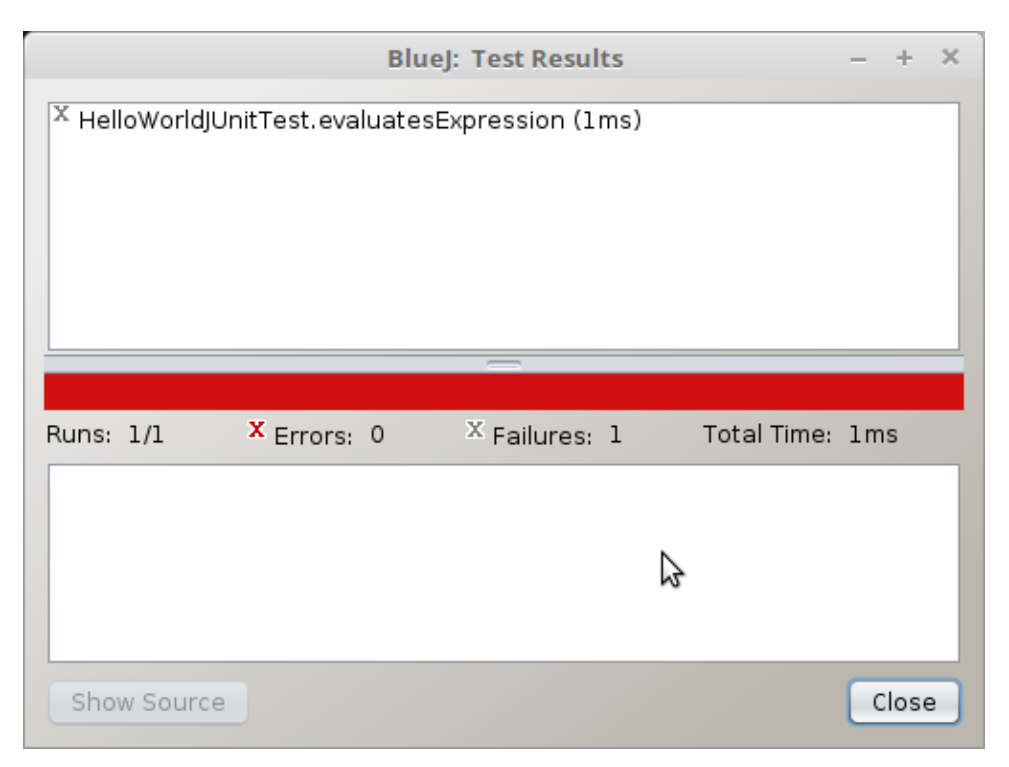

- Click on the HelloWorldJUnitTest.evaluatesExpression element to discover more information about it.
- In the bottom panel, a small hint appears that could help us determine the problem:

```
expected:<[h]ello world> but was:<[j]ello world>
```
• JUnit did indeed recognize that the h had been changed to a j.

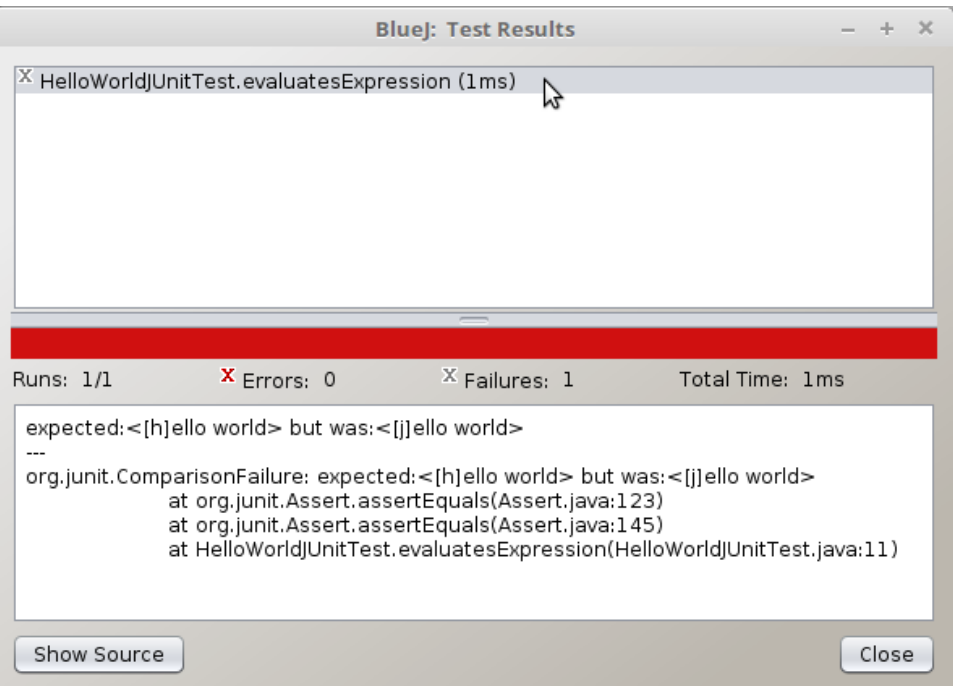

• This means that we must go back to HelloWorld.java and correct this error. The following screenshot shows that I have changed the j back to an h.

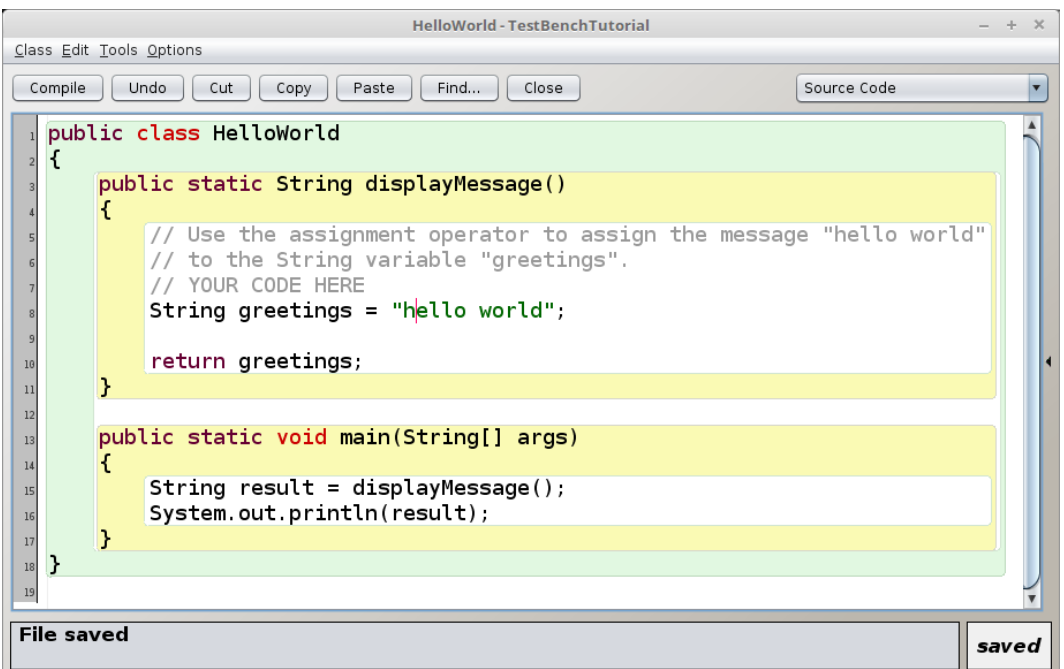

• Then, I will compile the HelloWorld.java program by pressing the Compile button.

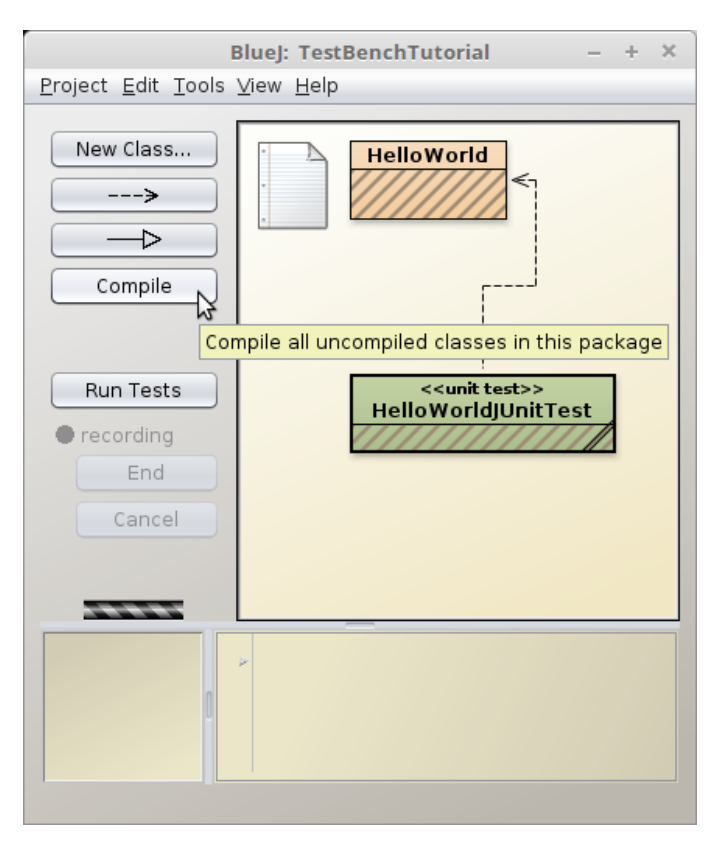

• Finally, I will click on the Run Tests button to run the JUnit test bench.

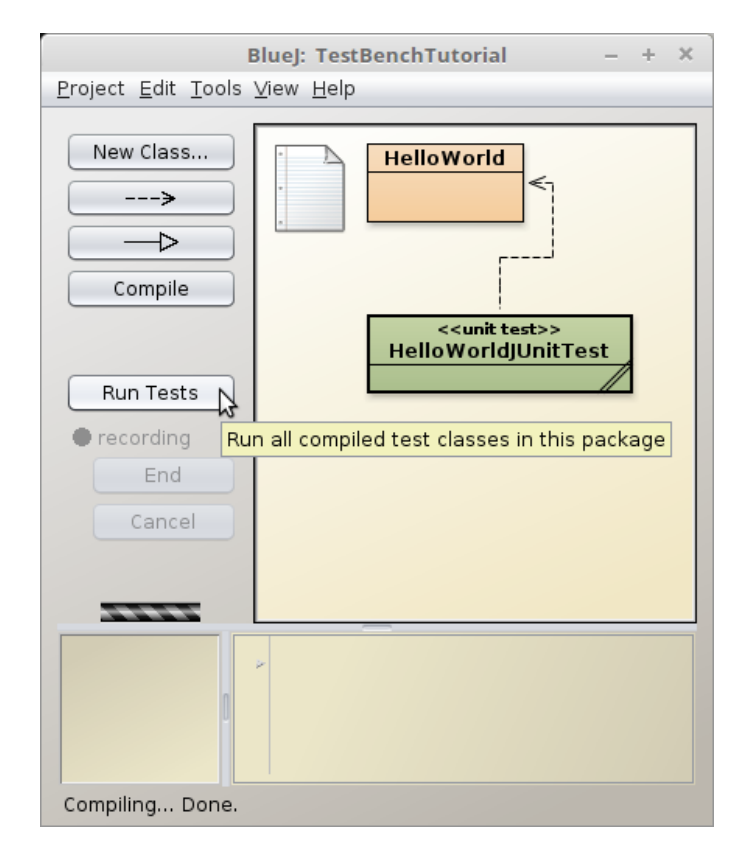

• You should see the BlueJ: Test Results window appear, and this time we have a green bar which indicates that all of our tests have passed. Click on the Close button to exit.

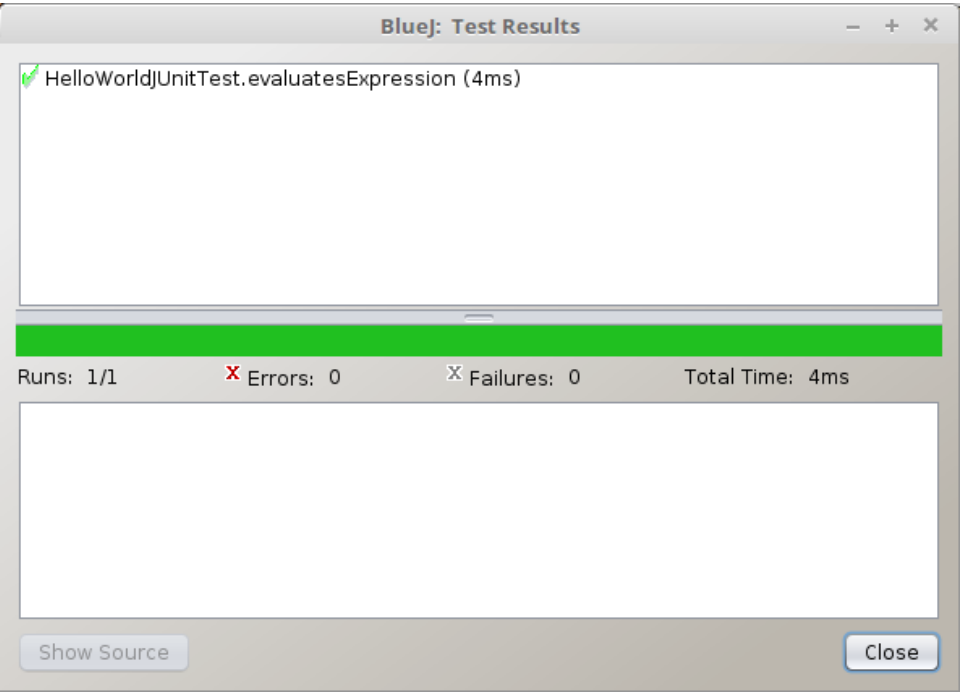